# Работа с устройствами DALI

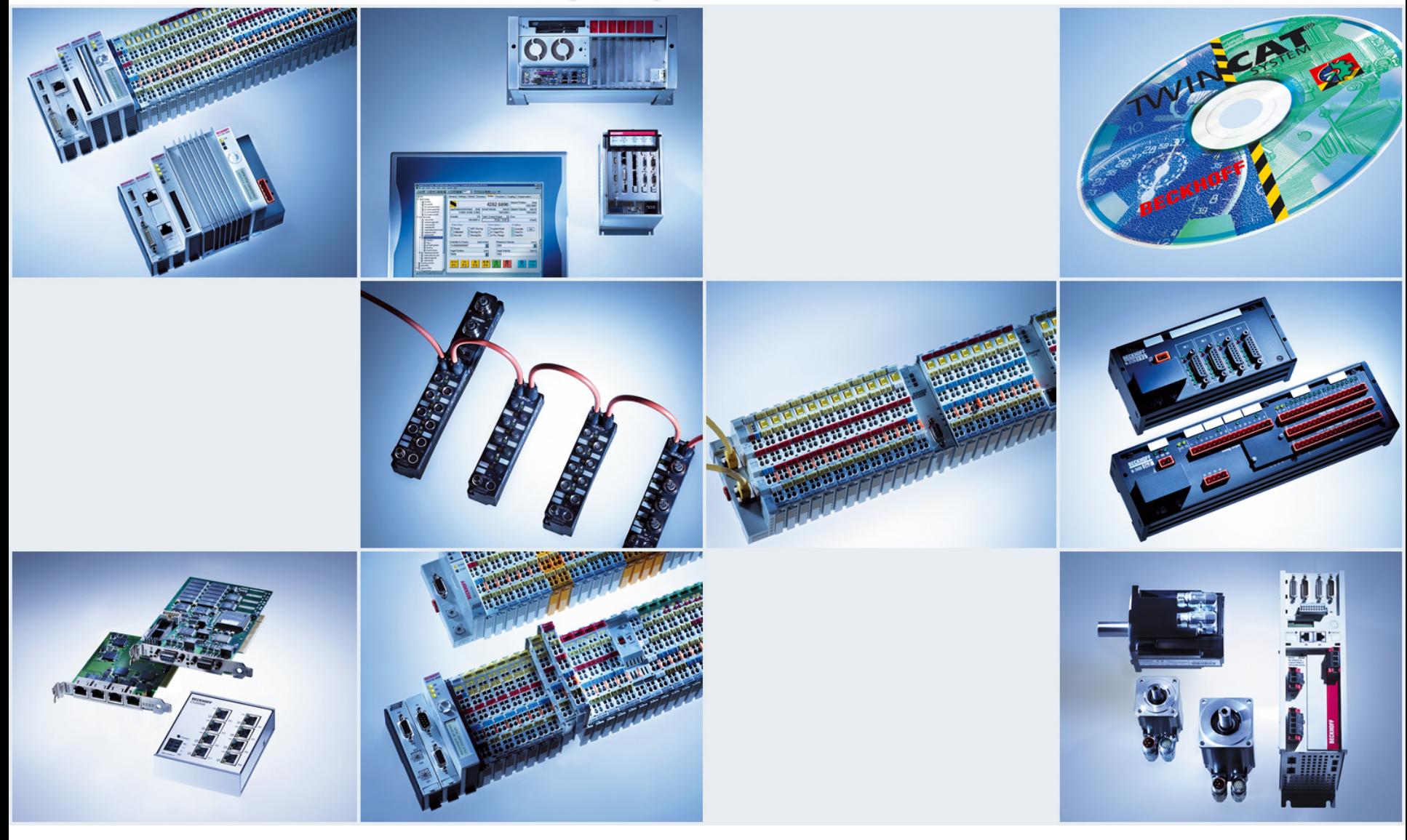

## **Введение**

- Данный пример реализован для контроллера CX90xx.
- Методы работы с шиной DALI, описанные в данном документе, применимы для контроллеров BCxx20, BCxx50, BX, CX, контроллеров на базе IPC; неприменимы для контроллеров BCxx00.
- В качестве шлюза в шину DALI использован модуль KL6811.
- Набор библиотек TwinCAT для реализации программной части коммуникации с шиной DALI через модуль KL6811 является бесплатным и их можно запросить по email [Russia@Beckhoff.com.](mailto:Russia@Beckhoff.com)
- Библиотеки DALI для TwinCAT подразделяются по поддерживаемому набору команд: базовому и расширенному.

Библиотеки с базовым набором команд:

- TcDALIV2.lb6;
- TcDALIV2.lbx;
- TcDALIV2.lib.

Библиотеки с расширенным набором команд:

- TcDALIV2AppExtCmds.lb6;
- TcDALIV2AppExtCmds.lbx;
- TcDALIV2AppExtCmds.lib.

## **KS2000 – Конфигурирование шины DALI**

Для изменения и просмотра конфигурации устройств, подключенных к шине DALI, можно использовать:

- или аппаратные шлюзы DALI от сторонних производителей с соответствующим программным обеспечением;
- или контроллер Beckhoff в комплекте с модулем KL6811 и программное обеспечение (ПО) KS2000.

Для стабильной работы KS2000 с контроллером необходимо проделать следующие шаги (подробно о действиях, которые упоминаются, можно прочитать в документе «Работа с контроллерами BX\_BCxx20\_BCxx50»):

- 1) Создать новый проект в System Manager
- 2) Сохранить данный проект таким образом чтобы ни его название ни путь к нему не содержали символов кириллицы
- 3) Выбрать контроллер, к которому будет происходить подключение из KS2000
- 4) Перевести контроллер в Config Mode
- 5) Отсканировать текущую конфигурацию контроллера
- 6) Активировать данную конфигурацию
- 7) Создать новый проект в TwinCAT PLC Control
- 8) Выбрать контроллер, к которому будет происходить подключение KS2000

# **KS2000 – Конфигурирование шины DALI (продолжение)**

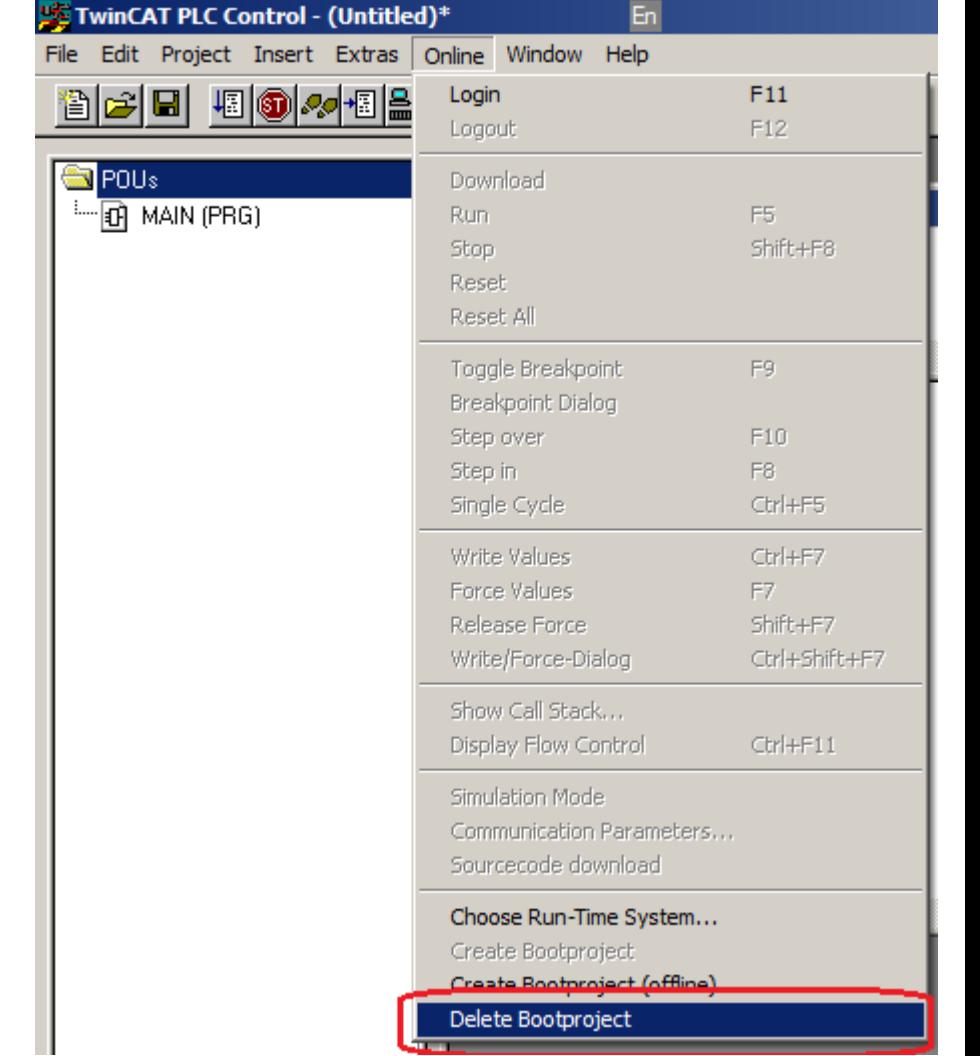

#### 9) Удалить загрузочный проект с контроллера

10) Перезагрузить контроллер

# **KS2000 – Конфигурирование шины DALI (продолжение)**

11) В зависимости от типа контроллера, перед подключением из KS2000 он должен быть переведён в определённый режим:

- BC или BX в Config Mode;
- CX или IPC в Run Mode.

После подготовительных действий запускается KS2000 и выбирается способ подключения к

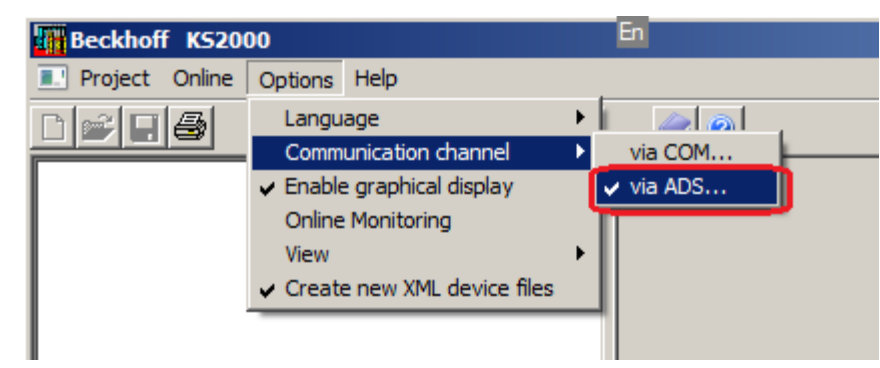

контроллеру:

# **KS2000 – Конфигурирование шины DALI (продолжение)**

Из списка выбирается требуемый контроллер. **Если AMSNetId содержит числа больше 1000, то нужно подправить AmsNetId на правильный в поле AmsServerNetId**.

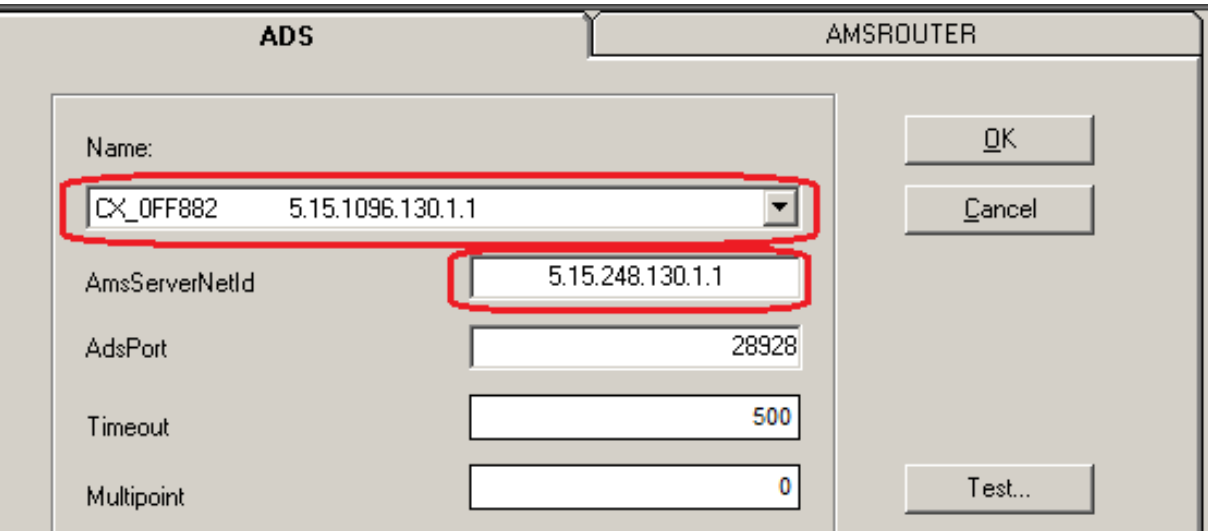

После этого нажимается кнопка "Test…". В случае успешного соединения выдаётся

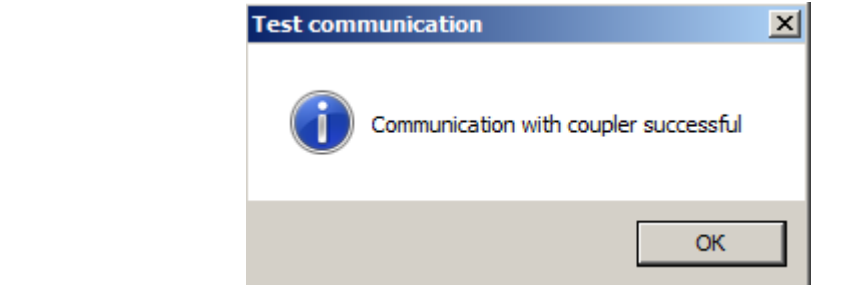

Нажимается кнопка "OK" в диалоговом окне "Test communication" и после этого кнопка "OK" в окне выбора контроллера.

сообщение:

# **KS2000 – Конфигурирование шины DALI (продолжение)**

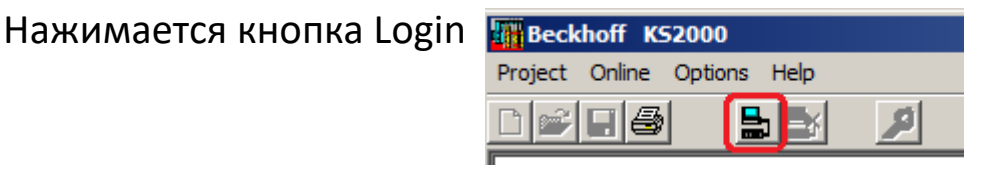

Двойным нажатием левой кнопкой мыши выбирается пункт Settings модуля KL6811

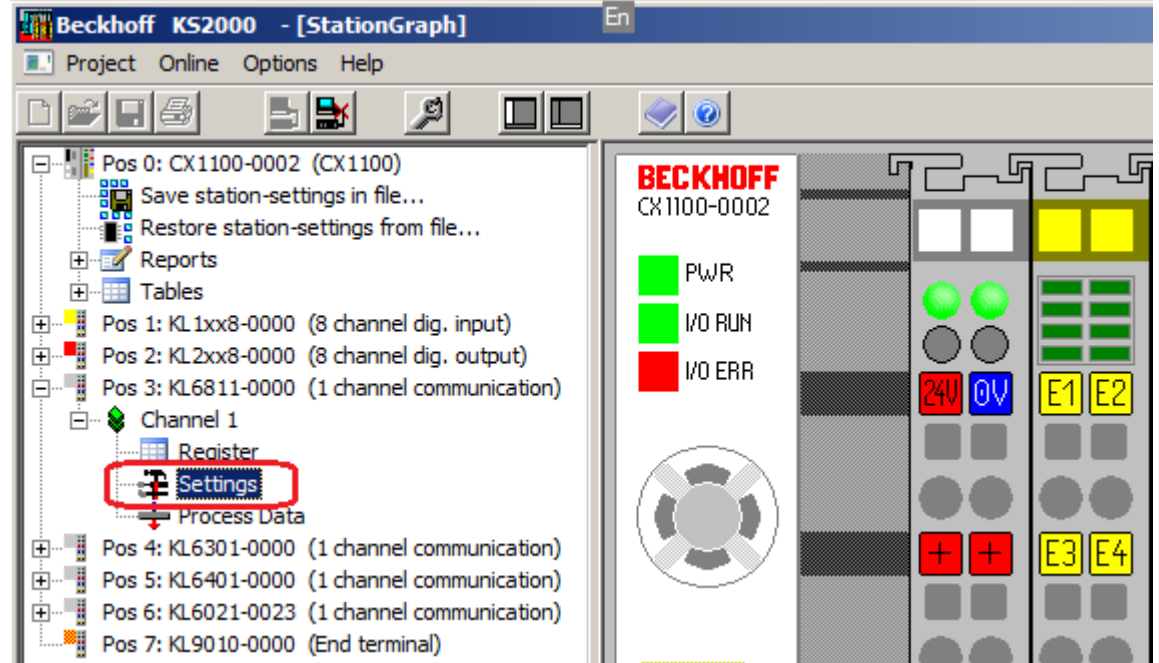

Появляется окно настроек модуля KL6811. В документации

[http://infosys.beckhoff.com/content/1033/kl6811/html/bt\\_kl6811\\_ks2k\\_set\\_devset.htm?id=416](http://infosys.beckhoff.com/content/1033/kl6811/html/bt_kl6811_ks2k_set_devset.htm?id=4162) [2](http://infosys.beckhoff.com/content/1033/kl6811/html/bt_kl6811_ks2k_set_devset.htm?id=4162) изложено как конфигурировать устройства на шине DALI и отправлять им команды. Ниже представлены основные моменты.

# **KS2000 – Конфигурирование шины DALI (продолжение)**

Если на шине DALI присутствует одно устройство DALI-мастер (в данном случае KL6811), то в обязательном порядке нужно установить пункт Power Supply Unit "active", чтобы осуществлялось питание шины. Если на шине присутствует несколько мастеров (например, несколько KL6811), то данный пункт должен быть установлен только на одном устройстве.

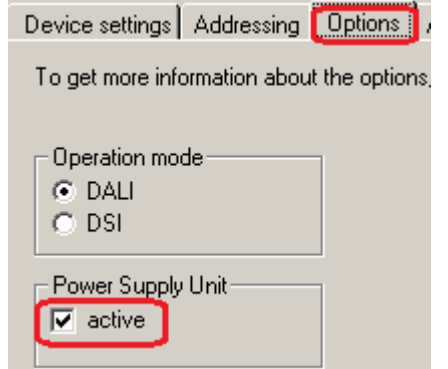

Если устройствам на шине DALI предварительно были заданы адреса, то по нажатию на кнопку "Scan Devices" можно получить список устройств, которые подключены по шине.

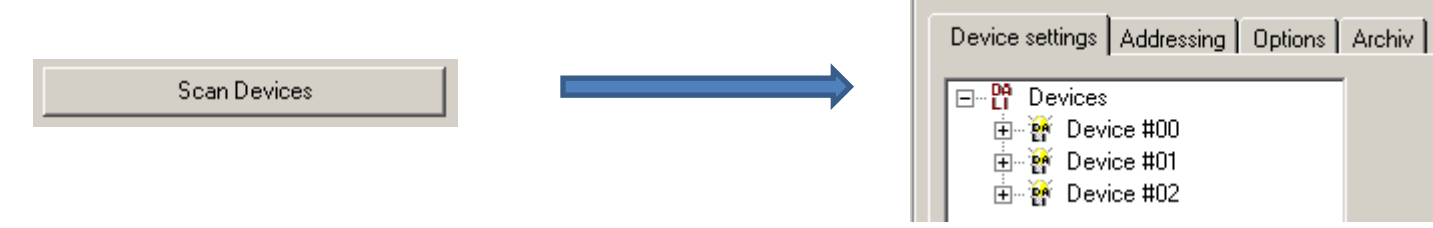

После сканирования доступных устройств, можно отметить пункт "optical selection feedback". В этом случае, то устройство из списка, которое будет выбрано, будет загораться на максимальную яркость, а остальные будут выключаться.

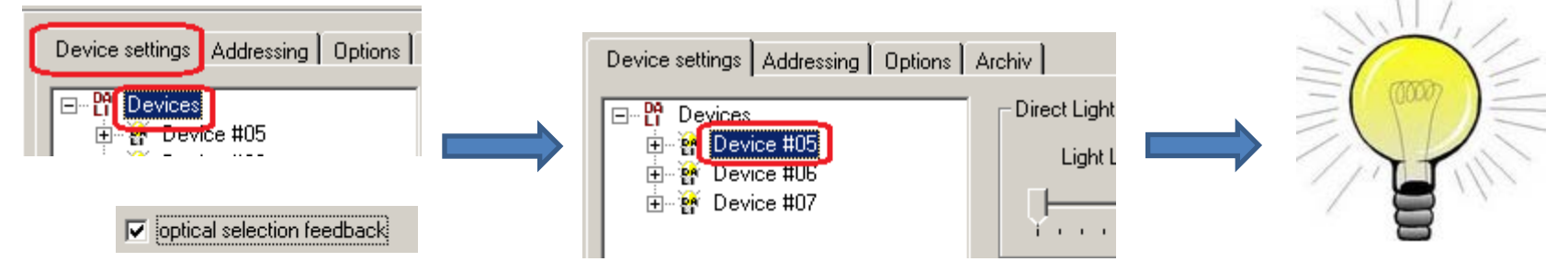

# **KS2000 – Конфигурирование шины DALI (продолжение)**

Если снять пункт "optical selection feedback", то с определившимися устройствами можно совершать следующие действия:

• Выбрав "Devices", задавать уровень яркости или посылать команды для устройств по индивидуальному (короткому) или групповому адресу, а также широковещательно.

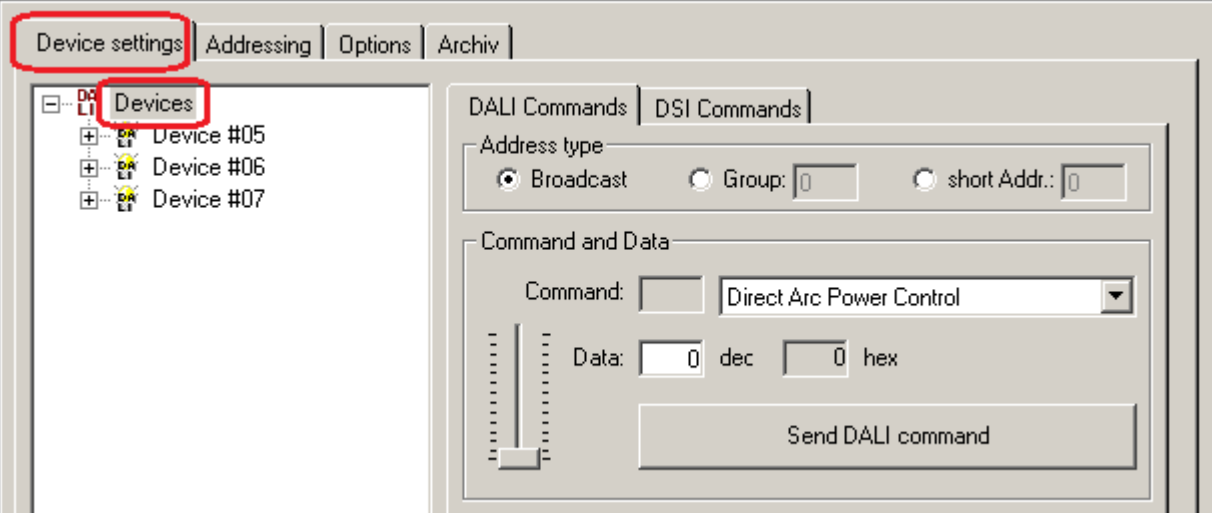

# **KS2000 – Конфигурирование шины DALI (продолжение)**

• Выбрав конкретное устройство, задавать уровень яркости или посылать команды этому устройству.

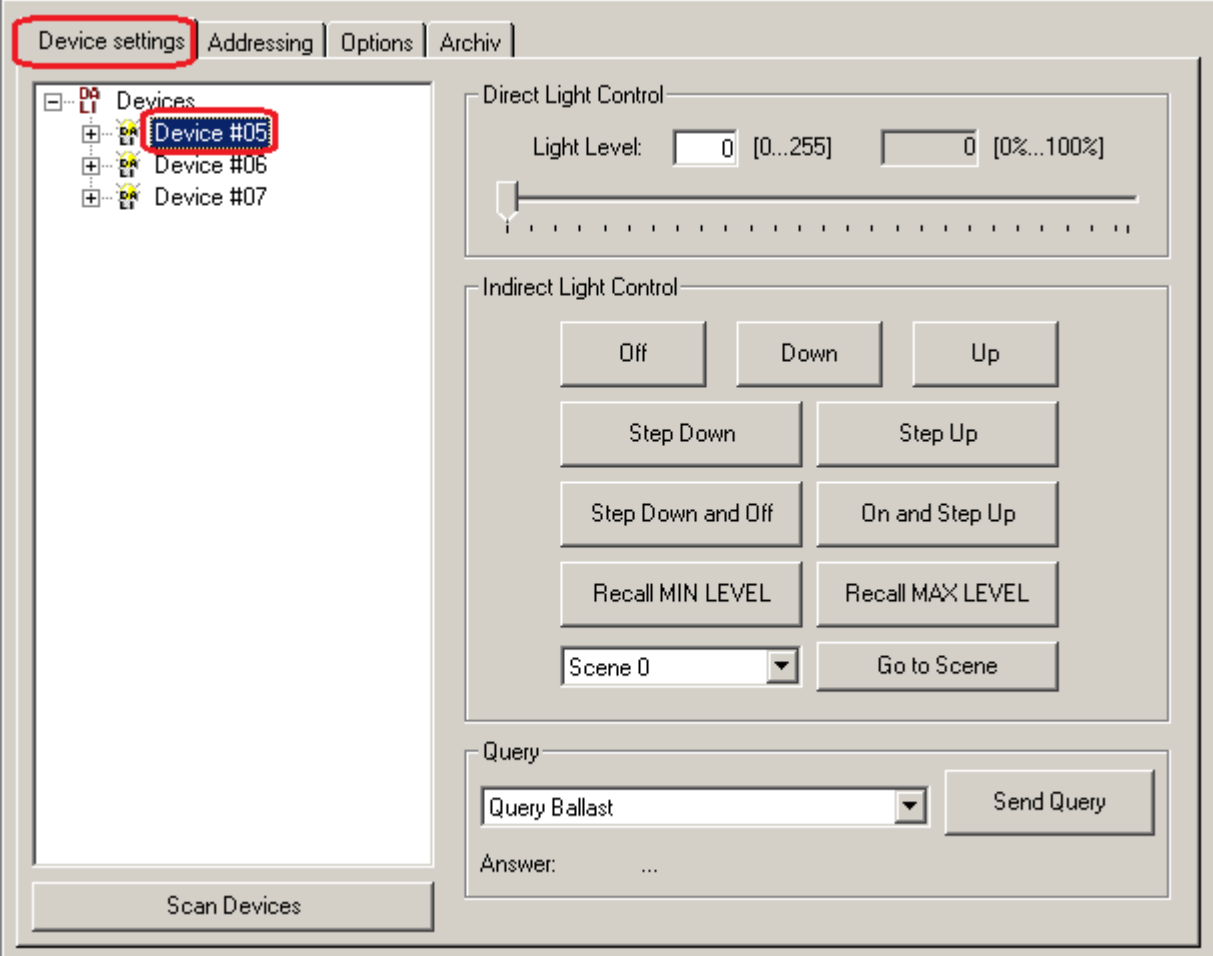

# **KS2000 – Конфигурирование шины DALI (продолжение)**

• Через пункт "Variables" читать или изменять настройки, хранящиеся в ПЗУ устройства. Для сохранения настроек необходимо нажать кнопку "Save to device".

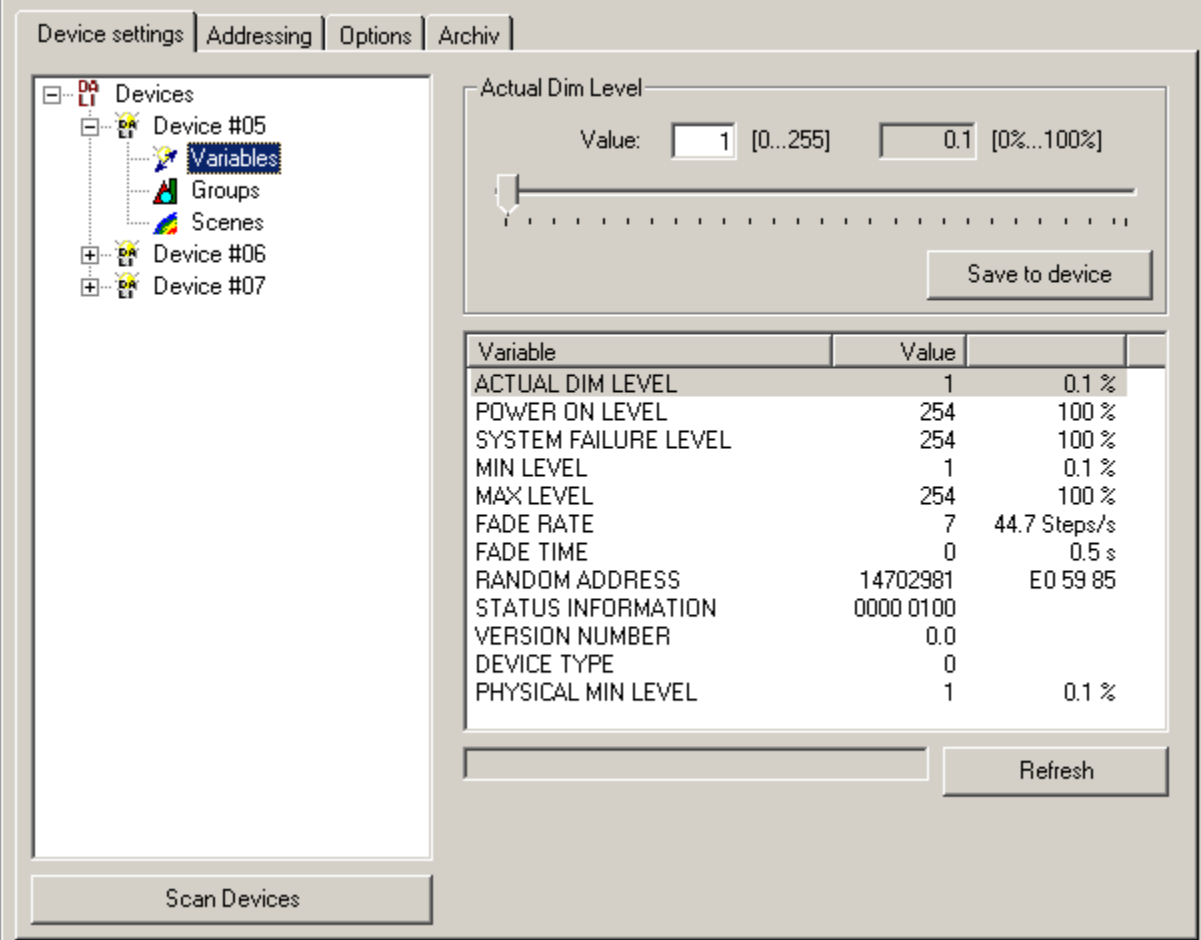

# **KS2000 – Конфигурирование шины DALI (продолжение)**

• Через пункт "Groups" задавать принадлежность устройства к той или иной группе.

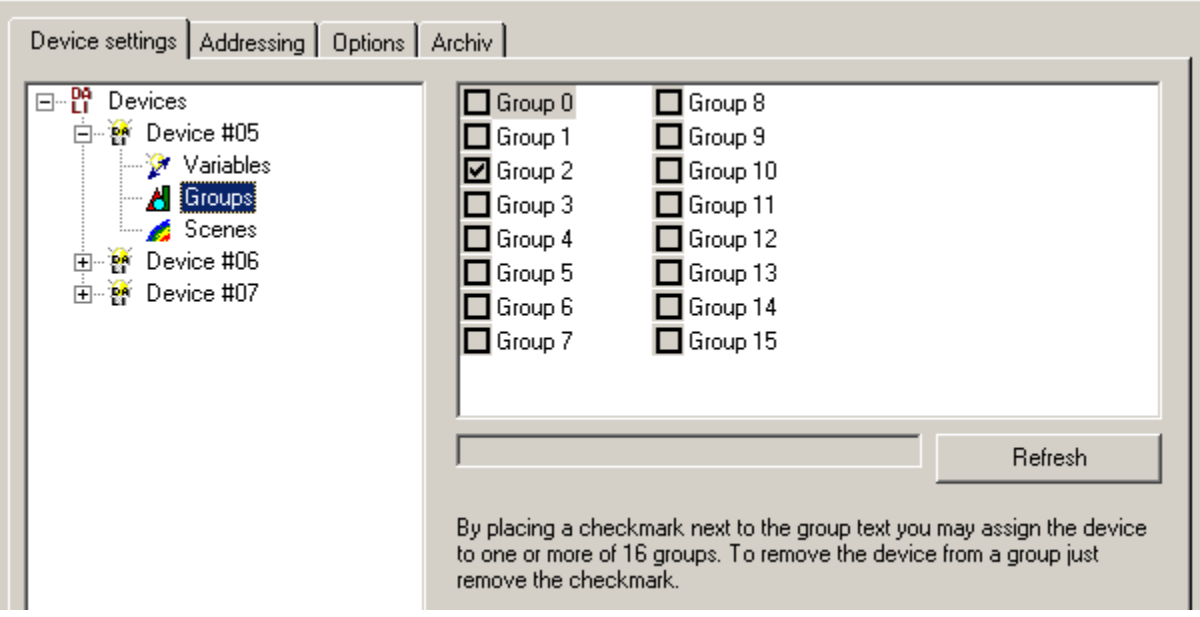

# **KS2000 – Конфигурирование шины DALI (продолжение)**

• Через пункт "Scenes" задавать устройству различные уровни яркости для каждой из сцен. Для сохранения настроек необходимо нажать кнопку "Save to device".

![](_page_12_Picture_32.jpeg)

# **Разработка ПЛК-программы для управления DALI**

Все стандартные команды для управления по шине DALI можно выполнить через KS2000. Также, весь этот набор команд реализован в функциональных блоках (FB) библиотеки, предназначенной для управления по шине DALI из ПЛК-программы контроллера. Для разработки программы, рассматриваемой дальше в примере, необходимо знать индивидуальные (короткие) адреса устройств, чтобы можно было обратиться к ним.

# **Создание проекта в TwinCAT PLC Control**

![](_page_14_Figure_2.jpeg)

![](_page_14_Picture_35.jpeg)

# **Создание проекта в TwinCAT PLC Control (продолжение)**

![](_page_15_Picture_20.jpeg)

![](_page_15_Picture_21.jpeg)

# **Добавление библиотеки в PLC Control**

![](_page_16_Figure_2.jpeg)

# **Добавление библиотеки в PLC Control (продолжение)**

<mark>i</mark> Library Manager STANDARD.LIB 5.6.98 11:03:02 standard.lb6 5.6.98 11:03:02 PicHelperBC.lb6 7.5.01 11:03:00 TeDALIV2 lib 15/2 09 15:54:00

Если в списке добавленных библиотек появились библиотеки с расширением \*.lb6, то их необходимо удалить. Удаляются они выделением с последующим вызовом контекстного меню либо нажатием кнопки клавиши "Delete".

После удаления лишних библиотек, необходимо добавить библиотеку TcSystem.lib (если её

ещё нет в списке).

![](_page_17_Picture_6.jpeg)

![](_page_17_Picture_81.jpeg)

Библиотека TcSystem.lib использует TcBase.lib, поэтому TcBase.lib автоматически добавляется в проект.

# **Объявление экземпляра FB\_DALIV2Communication**

В MAIN (PRG) указатель мыши устанавливается в область программы и по правой кнопке мыши вызывается контекстное меню. Выбирается пункт "Box".

![](_page_18_Picture_35.jpeg)

В появившемся блоке выделяется его название и нажимается клавиша F2 для вызова диалога "Input assistant".

# **Объявление экземпляра FB\_DALIV2Communication**

# **(продолжение)**

Выбирается FB\_DALIV2Communication(FB) и нажимается кнопка OK.

![](_page_19_Figure_4.jpeg)

Появляется FB FB\_DALIV2Communication, который является основным в ПЛК-программе, реализующей управление по шине DALI. Назначение этого FB – взаимодействие с аппаратной частью контроллера, т.е. непосредственно с модулем KL6811. Остальные FB библиотеки DALI представляют собой реализацию стандартных команд DALI, которые отправляются модулю KL6811 через FB\_DALIV2Communication.

![](_page_19_Picture_74.jpeg)

# **Объявление экземпляра FB\_DALIV2Communication**

# **(продолжение)**

Вместо вопросов над FB\_DALIV2Communication задаётся имя экземпляра FB, например, fbDALICom, и нажимается клавиша Enter. После этого появляется диалог Declare Variable в котором нужно нажать кнопку OK.

![](_page_20_Picture_58.jpeg)

В результате этого в области объявления переменных появляется объявление экземпляра FB.

![](_page_20_Figure_6.jpeg)

## **Создание внешних переменных**

Для того, чтобы экземпляр FB\_DALIV2Communication обменивался данными с модулем KL6811, ему на вход нужно передать внешние переменные, которые впоследствии будут привязаны к аппаратной части с помощью System Manager. Для этого необходимо установить курсор на первый вход fbDALICom

![](_page_21_Figure_3.jpeg)

и напечатать имя переменной "stInData", которая будет привязана к входному буферу модуля KL6811. После ввода переменной нужно нажать на клавишу Enter. В результате появится окно автодекларирования.

![](_page_21_Picture_5.jpeg)

## **Создание внешних переменных (продолжение)**

В поле Type окна "Declare Variable" нажимается кнопка "…".

![](_page_22_Figure_3.jpeg)

После выбора соответствующего типа переменной входного буфера ST\_DALIV2InData нажимается кнопка "OK" диалогового окна "Input assistant".

# **Создание внешних переменных (продолжение)**

В поле "Address" окна "Declare Variable" набирается строка %I\*, которая будет указывать на то, что переменная stInData внешняя и будет впоследствии привязываться к аппаратным входам через System Manager. В результате диалог "Declare Variable" будет иметь следующее содержание:

![](_page_23_Picture_49.jpeg)

После нажатия кнопки OK fbDALICom получит следующий вид:

![](_page_23_Figure_5.jpeg)

А в области объявления переменных появится строка объявления stInData:

![](_page_23_Picture_50.jpeg)

# **Создание внешних переменных (продолжение)**

![](_page_24_Figure_2.jpeg)

# **Создание внешних переменных (продолжение)**

![](_page_25_Picture_34.jpeg)

![](_page_25_Figure_3.jpeg)

![](_page_25_Picture_35.jpeg)

# **Создание переменной буфера команд**

Переменная буфера команд предназначена для передачи DALI команд от FB, реализующих эти команды, экземпляру коммуникационного блока FB\_DALIV2Communication. Добавление данной переменной производится подобно добавлению внешних переменных, только не указывается привязка к адресу (%I\* или %Q\*).

![](_page_26_Figure_3.jpeg)

# **Создание переменной буфера команд (продолжение)**

![](_page_27_Picture_34.jpeg)

В зависимости от версии библиотеки TcDaliV2 FB\_DALIV2Communication может иметь различный набор входов-выходов, но для простейшей реализации, рассматриваемой в данном примере, достаточно назначения трёх входов. В результате всех действий список объявленных переменных в MAIN(PRG) должен получить такой вид:

![](_page_27_Picture_35.jpeg)

# **Добавление FB, реализующего команду DALI**

Библиотека DaliV2 реализует все стандартные команды DALI посредством отдельного FB для каждой команды. В данном примере будет использована команда прямого управления мощностью, которая реализована в FB\_DALIV2DirectArcPowerControl.

В MAIN (PRG) указатель мыши устанавливается в область программы и по правой кнопке мыши вызывается контекстное меню. Выбирается пункт "Box".

![](_page_28_Picture_4.jpeg)

В появившемся блоке выделяется его название и нажимается клавиша F2 для вызова диалога "Input assistant".

## **Добавление FB, реализующего команду DALI (продолжение)**

![](_page_29_Figure_2.jpeg)

![](_page_29_Picture_55.jpeg)

## **Добавление FB, реализующего команду DALI (продолжение)**

![](_page_30_Figure_2.jpeg)

При нажатии на клавишу Enter после окончания ввода имени FB появляется диалоговое окно "Declare Variable", в котором в поле Type автоматически прописывается тип переменной. fbPovontrohtrol

![](_page_30_Picture_63.jpeg)

После нажатия кнопки OK в области объявления переменных добавляется строка объявления экземпляра FB:

fbPowerControl: FB\_DALIV2DirectArcPowerControl;

## **Добавление FB, реализующего команду DALI (продолжение)**

На входах-выходах fbPowerControl задаются необходимые переменные.

![](_page_31_Picture_88.jpeg)

В качестве nAddr задаётся номер устройства, определённый в KS2000 или другом программном обеспечении конфигурирования сети DALI.

![](_page_31_Picture_5.jpeg)

Так как команда будет передаваться конкретному устройству, то на входе eAddrType должно быть значение eDALIV2AddrTypeShort, которое согласно документации, задаёт соответствующий тип адресации. eCommandPriority можно задать равным eDALIV2CommandPriorityHigh. fbPowerControl

![](_page_31_Figure_7.jpeg)

## **Добавление FB, реализующего команду DALI (продолжение)**

#### Добавляется переменная задания мощности.

![](_page_32_Figure_3.jpeg)

Там где вопросы нажимается левая кнопка мыши и после этого клавиша F2.

## **Добавление FB, реализующего команду DALI (продолжение)**

#### Появляется окно "Input assistant" в котором выбирается нужная переменная.

![](_page_33_Picture_3.jpeg)

#### Через переменную stComBuf fbPowerControl будет общаться с FB fbDALICom.

![](_page_33_Figure_5.jpeg)

## **Компиляция ПЛК-программы**

Написание ПЛК-программы завершено. Производится её компиляция ("Rebuild all"):

![](_page_34_Picture_3.jpeg)

В области сообщений появляется информация об отсутствии ошибок (Error) и наличии двух предупреждений (Warning).

![](_page_34_Figure_5.jpeg)

Предупреждения позволяют выполняться программе в контроллере, но предупреждают о возможности некорректной работы программы. В данном случае предупреждения сообщают о том, что внешние переменные из MAIN(PRG) stInData и stOutData не привязаны к аппаратной части контроллера.

# **Создание проекта в TwinCAT System Manager**

Нажатием в панели инструментов System Manager кнопки **DI** создаётся новый проект. Сохранить его желательно в той же папке с тем же именем, как и проект TwinCAT PLC Control.

![](_page_35_Picture_3.jpeg)

# **Выбор контроллера в TwinCAT System Manager**

Для того, чтобы подключиться к контроллеру необходимо выполнение следующих условий:

- 1) Работа на ПК из-под учётной записи с правами локального администратора
- 2) Нахождение в одной подсети IP-адресов с контроллером

В некоторых случаях Файерволы и Антивирусы могут блокировать прохождение TCP/IP пакетов, поэтому может потребоваться их отключение.

![](_page_36_Figure_6.jpeg)

![](_page_36_Picture_82.jpeg)

# **Выбор контроллера в TwinCAT System Manager (продолжение)**

![](_page_37_Picture_21.jpeg)

## **Выбор контроллера в TwinCAT System Manager (продолжение)**

Требуется авторизация под учётной записью пользователя операционной системы контроллера. В данном случае пароль не установлен, поэтому поле пароля остаётся пустым.

![](_page_38_Picture_41.jpeg)

Если произошло удачное добавление контроллера в AMS-роутер ПК разработчика, то в колонке "Connected" появляется значок "X".

![](_page_38_Picture_42.jpeg)

## **Выбор контроллера в TwinCAT System Manager (продолжение)**

![](_page_39_Figure_2.jpeg)

![](_page_39_Picture_3.jpeg)

#### **Работа с устройствами DALI 40**

# **Перевод контроллера в конфигурационный режим**

Для продолжения конфигурирования необходимо перевести контроллер в конфигурационный режим (Config Mode):

![](_page_40_Picture_3.jpeg)

## **Сканирование аппаратной части**

![](_page_41_Picture_2.jpeg)

# **Сканирование аппаратной части (продолжение)**

Получился следующий результат сканирования аппаратной части контроллера

![](_page_42_Picture_23.jpeg)

# **Добавление ПЛК-программы в TwinCAT System Manager**

![](_page_43_Figure_2.jpeg)

При успешной (без ошибок) компиляции ПЛК-программы в TwinCAT PLC Control в папке с DALI.pro должен был появиться файл описания переменных DALI.tpy. Этот файл добавляется в System Manager.

![](_page_43_Picture_4.jpeg)

# **Добавление ПЛК-программы в TwinCAT System Manager**

# **(продолжение)**

Результатом добавления ПЛК-программы станет появление в узле PLC-Configuration подчинённого узла, содержащего имена внешних переменных ПЛК-программы

![](_page_44_Picture_39.jpeg)

## **Линковка переменных в System Manager**

![](_page_45_Figure_2.jpeg)

# **Линковка переменных в System Manager (продолжение)**

После линковки на связанных переменных появляется значок  $\blacksquare$ . В описании переменной в поле "Linked to…" появляется информация о переменной, к которой она привязана.

![](_page_46_Picture_28.jpeg)

# **Линковка переменных в System Manager (продолжение)**

Подобным образом производится линковка остальных переменных образа процесса модуля KL6811:

Data In → MAIN.stInData.nData;

 $Ctrl \rightarrow MAIN.stOutData.nCtrl;$ 

Data Out  $\rightarrow$  MAIN.stOutData.nData.

В результате получится таблица со следующей информацией о переменных образа процесса модуля KL6811:

![](_page_47_Picture_59.jpeg)

# **Активация конфигурации System Manager**

После завершения конфигурирования аппаратной части и привязки всех переменных в определённой последовательности должны быть выполнены следующие действия:

![](_page_48_Picture_69.jpeg)

- <del>■ генерация</del> карты переменных;
- ̶ проверка конфигурации на корректность;
- ̶ активация конфигурации.

Выполнение активации конфигурации записывает в ПЗУ контроллера сделанные в System Manager настройки и изменения, включая привязки переменных. При активации конфигурации автоматически производится генерация карты переменных и проверка конфигурации на корректность, если они не были выполнены перед активацией непосредственно через панель инструментов.

![](_page_48_Picture_8.jpeg)

![](_page_48_Picture_9.jpeg)

# **Активация конфигурации System Manager (продолжение)**

Для последующей загрузки ПЛК-программы в контроллер необходимо, чтобы он находился в режиме Run! Поэтому, когда при активации конфигурации появится окно с запросом перевода в режим Run, нужно дать согласие.

![](_page_49_Picture_3.jpeg)

## **Повторная компиляция ПЛК-программы**

После активации конфигурации из TwinCAT System Manager и перевода контроллера в режим "Run" нужно вернуться к проекту в TwinCAT PLC Control.

Сначала выполняется "Rebuild All", чтобы в ПЛК программе были учтены привязки переменных:

**TwinCAT PLC Control - DALI.pro-**File Edit Project Insert Extras **Build** 習2回 Rebuild all Clean all **B** POLK

Это приведёт к тому что:

- 1) В окне сообщений исчезнут предупреждения о наличии непривязанных переменных.
- 2) В разделе глобальных переменных автоматиче ски сгенерируется инфор мация о привязке внешних переменных.

![](_page_50_Picture_8.jpeg)

![](_page_50_Picture_9.jpeg)

# **Выбор контроллера для загрузки ПЛК-программы**

![](_page_51_Picture_61.jpeg)

![](_page_51_Figure_3.jpeg)

## **Подключение к контроллеру и загрузка программы**

![](_page_52_Picture_69.jpeg)

При попытке подключения к контроллеру возможны четыре ситуации (исключая ошибочки при подключении):

**1) В контроллере отсутствует ПЛК-программа.** В появившемся диалоговом окне нажимается кнопка "Да", после чего программа загружается в контроллер.

![](_page_52_Picture_5.jpeg)

**2) Программа в контроллере совсем не отличается от текущего проекта в TwinCAT PLC Control.** В этом случае подключение осуществляется без появления дополнительных диалоговых окон.

# **Подключение к контроллеру и загрузка программы (продолжение)**

**3) Программа в контроллере несущественно отличается от текущего проекта в TwinCAT PLC Control.** В этом случае:

![](_page_53_Picture_3.jpeg)

- если требуется загрузить проект без остановки выполнения программы, то нажимается "Yes";
- если нужна загрузка с остановкой программы (для того, например, чтобы произошла инициализация переменных), то нажимается "Load all".
- **4) Программа в контроллере существенно отличается от текущего проекта в TwinCAT PLC Control.** В появившемся диалоговом окне нажимается кнопка "Да", после чего происходит загрузка программы в контроллер.

![](_page_53_Picture_7.jpeg)

После подключения к контроллеру становятся видны текущие значения переменных ПЛКпрограммы, а надпись "ONLINE" в панели состояния становится контрастной:

Target: CX\_0FF882 (5.15.248.130.1.1), Run Time: 1 ONLINE: SIM

## **Запуск ПЛК-программы**

После подключения к контроллеру необходимо убедиться в том, что ПЛК-программа выполняется. Об этом свидетельствует надпись "RUN" в панели состояния:

![](_page_54_Picture_42.jpeg)

Программу можно запустить на выполнение следующим образом:

![](_page_54_Picture_43.jpeg)

# **Управление устройством из программы**

![](_page_55_Figure_2.jpeg)

**Работа с устройствами DALI 56**

# **Управление устройством из программы (продолжение)**

![](_page_56_Figure_2.jpeg)

# **Управление устройством из программы (продолжение)**

Для того, чтобы снова изменить яркость, нужно изменить значение byPower и сформировать положительный фронт на входе bStart. Для этого сначала на вход bStart нужно подать FALSE. А потом изменить byPower и подать на bStart значение TRUE:

![](_page_57_Figure_3.jpeg)

## **Создание загрузочного проекта**

После подключения к контроллеру Online и загрузки ПЛК-программы в него, эта **программа храниться в ОЗУ контроллера**. Когда программа отлажена и требуется, чтобы при включении контроллера она запускалась, нужно сохранить её в **ПЗУ контроллера**. Для этого делается следующее:

![](_page_58_Figure_3.jpeg)

Если загрузочный проект создан успешно, то в окне сообщений TwinCAT PLC Control появляется следующая строка:

![](_page_58_Figure_5.jpeg)